### Beiratkozás Tankerületi Központok fenntartásában lévő középfokú köznevelési intézménybe 2023.

**KRĖTA** 

KRÉTA elektronikus ügyintézés

# **Általános információk**

A középfokú intézménybe a 2023/2024. tanévre történő beiratkozás időpontja:

### **2023. június 22-23. (csütörtök-péntek)**

A szülőknek a beiratkozás napján személyesen meg kell jelenni a középfokú intézményben. A gyermek személyi igazolványát, az általános iskolai tanulmányok befejezését igazoló bizonyítványát, valamint a beiratkozáshoz szükséges dokumentumok, nyilatkozatok eredeti példányát a beiratkozáskor be kell mutatni.

A beiratkozáshoz szükséges adatok azonban előzetesen, a KRÉTA rendszeren keresztül is megadhatók az intézmény számára, gyorsítva ezzel a középfokú intézménybe történő beiratkozás folyamatát.

A szülőknek az előzetes, elektronikus adatbeküldésre 2023. június 14. és 2023. június 21. közötti időszakban van lehetősége.

## **Online adatbeküldés**

**2023. június 14. és 2023. június 21. között**

<u>KRÉTA E-ÜGYINTÉZÉS MODULBA VALÓ BELÉPÉS</u>

*0* Gondviselői jogosultsággal az általános iskola KRÉTA rendszerébe

*0* Ideiglenes regisztrációval https://eugyintezes.e-kreta.hu/kezdolap

BKI – Beiratkozás középfokú intézménybe ügy választása

### Gondviselői jogosultsággal történő **KRÉTA** belépéssel

OAz általános iskolától kapott KRÉTA gondviselői jogosultsággal az általános iskola KRÉTA rendszerébe kell belépni.

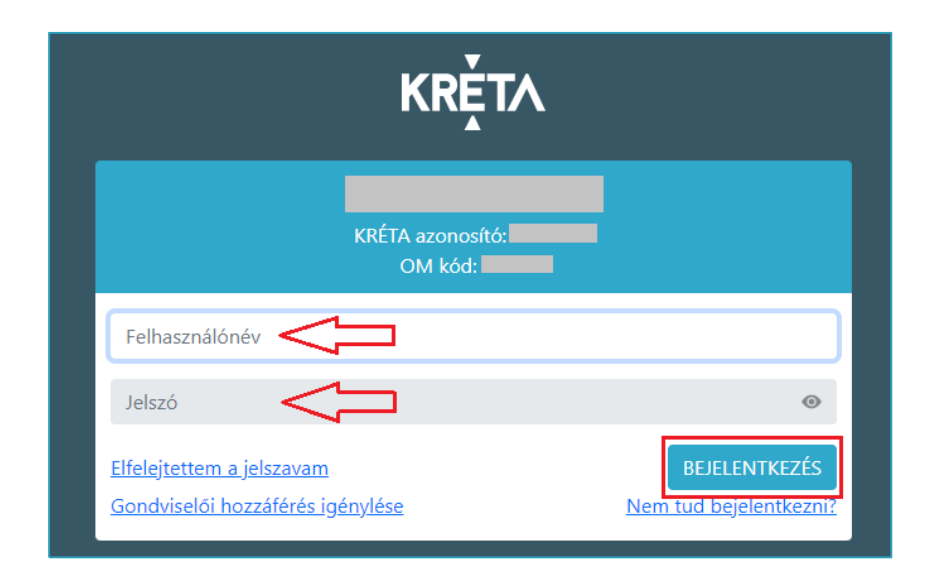

### Ideiglenes regisztrációval

 $1)$ https://eugyintezes.e-kreta.hu/kezdolap

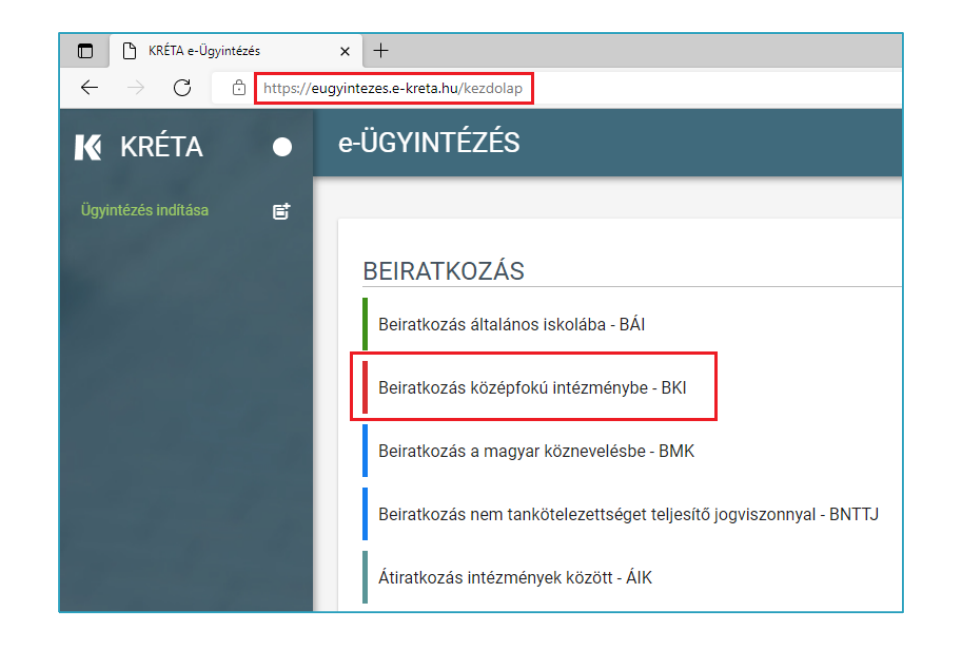

 $2)$ Beiratkozás középfokú intézménybe – BKI ügy kiválasztása

## Ideiglenes regisztrációval

Elfi

Ha

pl.

rer ha

#### $3)$ A tájékoztató üzenet megismerése és jóváhagyása

#### Üzenet

Tisztelt Szülő / Törvényes Képviselő!

A tanév rendiéről szóló 22/2022. (VII. 29.) BM rendelet 2. sz. mellékletének 34. pontja és a 2019. évi LXXX. törvény 34. § (2) bekezdése értelmében a 2023/2024. tanévre a középfokú iskolákba történő beiratkozás dátuma: 2023. június 21-23. (szerda – péntek).

A beiratkozás napját megelőzően javasoljuk a KRÉTA elektronikus ügyintézési felület használatával az adatok előzetes, online beküldését, segítve ezzel a személyes megjelenéskor a gyors és gördülékeny ügyintézést.

A beiratkozáshoz szükséges adatok online módon történő beküldése 2023. június 14 - 21. közötti időszakban lehetséges.

A középfokú iskolába történő beiratkozás részleteiről az érintett középfokú iskola nyújt tájékoztatás, illetve ezzel kapcsolatos támogatást.

 $\diagup$  Ok

 $\times$ 

#### 4) Ideiglenes regisztráció létrehozása

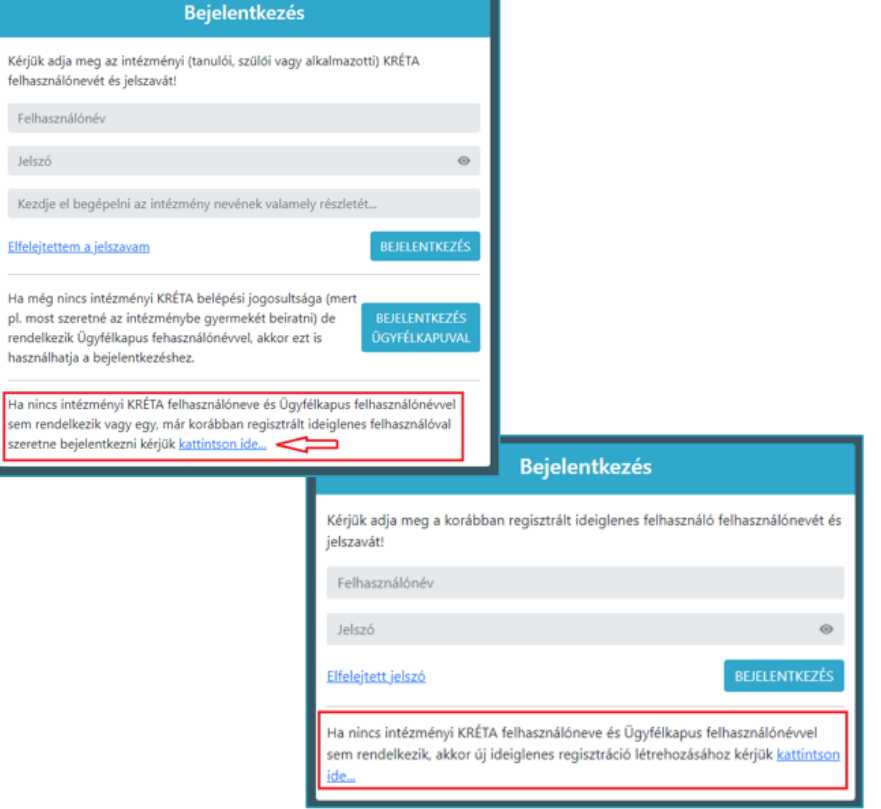

## **Ideiglenes regisztrációval**

#### 5) Ideiglenes regisztráció létrehozása

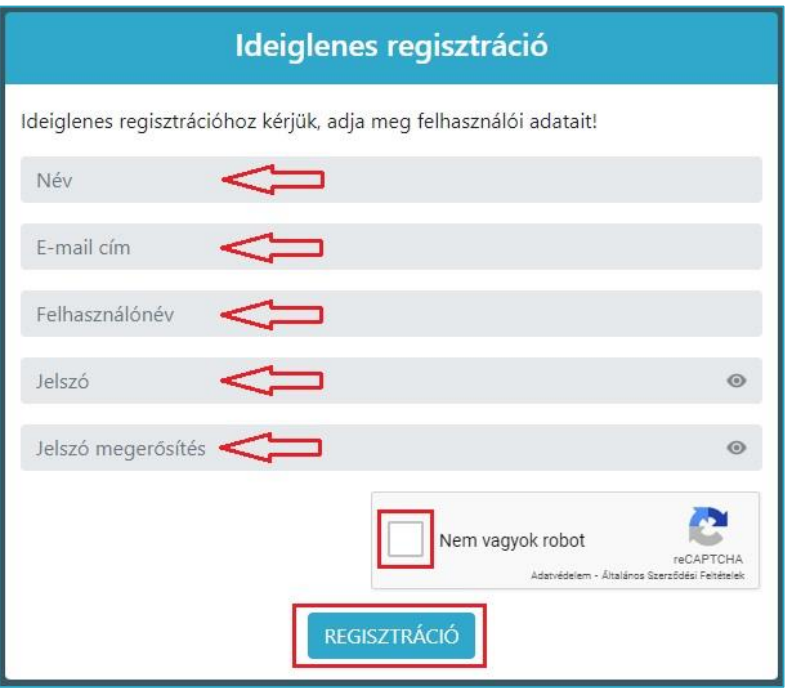

Szükséges adatok, jelölések:

- Név
- E-mail cím
- Felhasználónév
- Jelszó
- Ismételt jelszó
- reCAPTCHA jelölés (Nem vagyok robot)
- Regisztráció megerősítése
- 6) Sikeres regisztrációt követően a rendszer automatikusan a Bejelentkezés felületre állítja a szülőt.

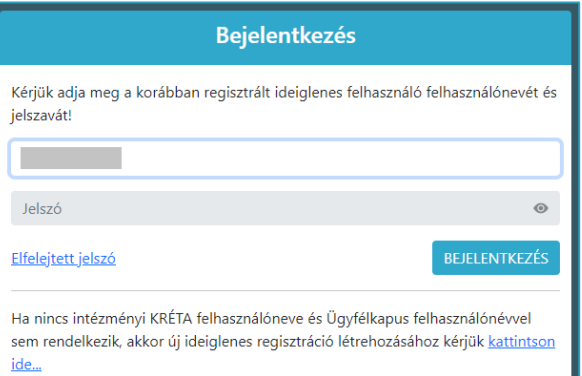

### Beiratkozás középfokú intézménybe tanulói adatok

#### $\oslash$  Személyes adatok

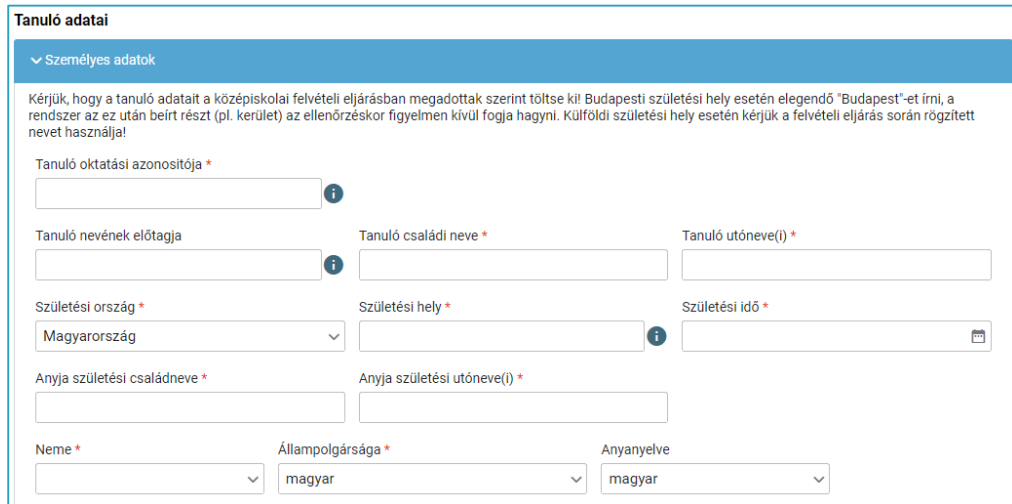

Gondviselői jogosultsággal belépve a rendszer a gyermek adatait áttölti a beiratkozás  $\bullet$ felületére, melyeket a szülőnek ellenőriznie kell, szükség esetén pedig módosíthatja azokat.

#### $\mathcal{O}$  Igazolványok

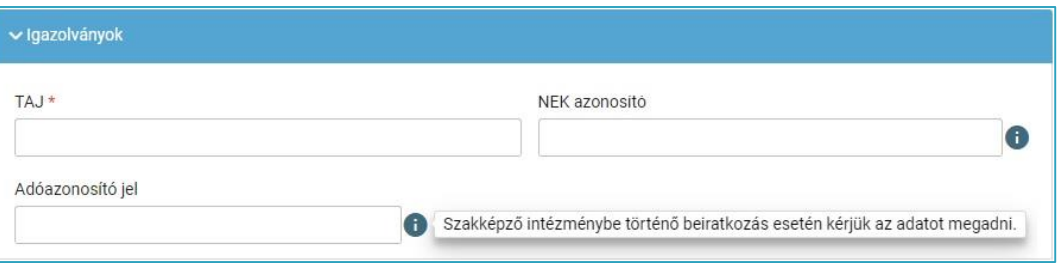

### **Tanulói adatok**

### *0* Lakóhely/Tartózkodási hely adatai

#### Állandó lakóhely

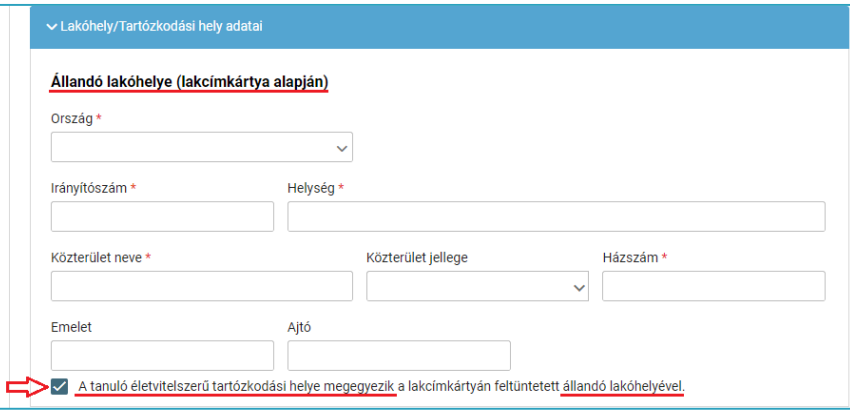

Alapértelmezetten a tanuló életvitelszerű tartózkodási helye megegyezik az állandó lakóhelyével.

Tartózkodási hely rögzítéséhez kattintson a jelölő négyzetbe (a pipa kivétele céljából).

#### Tartózkodási hely

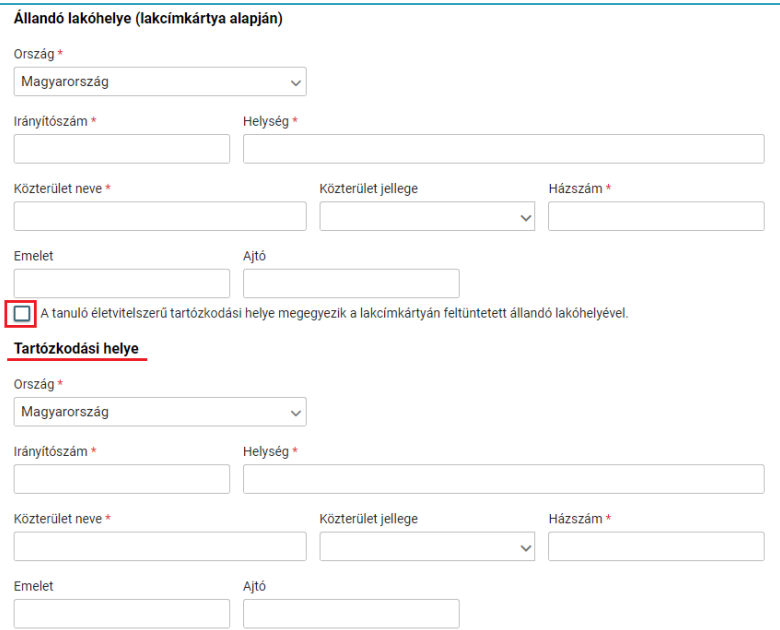

### **Tanulói adatok**

#### *0* Szülő(k)/Törvényes képviselő(k) adatai

Amennyiben a szülő/törvényes képviselő lakóhelye/tartózkodási helye nem azonos a tanuló lakóhelyével/tartózkodási helyével, akkor az a felületen megadható.

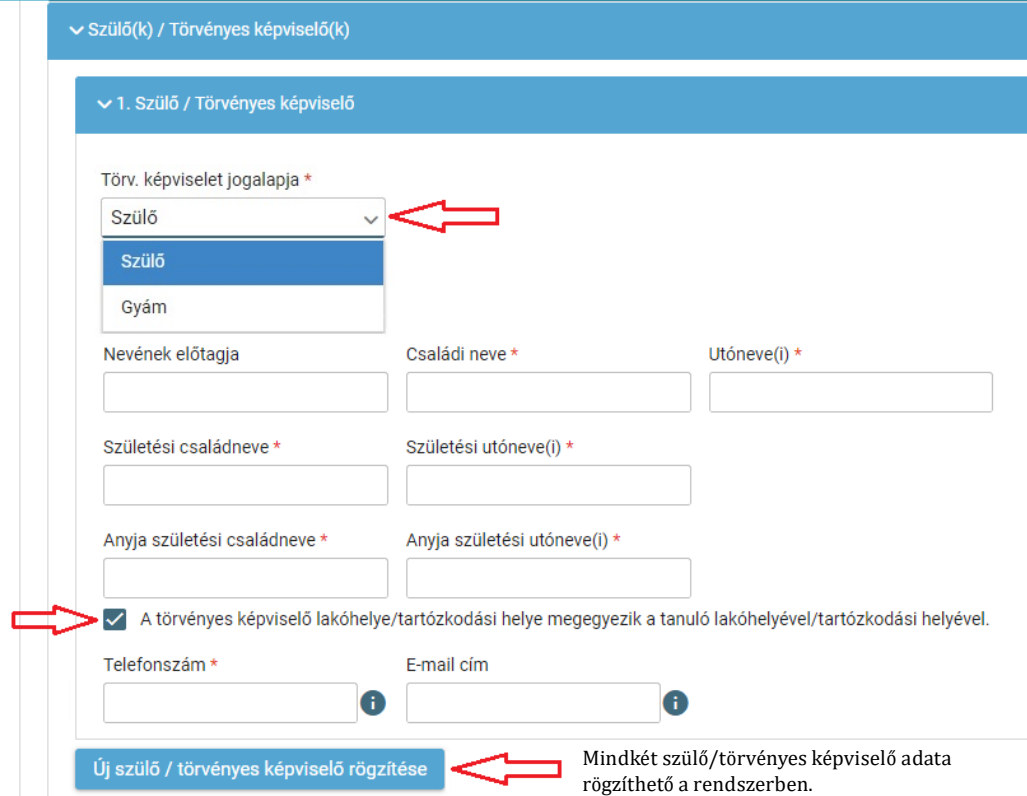

### **Tanulói adatok és nyilatkozatok**

Sajátos nevelési igény, hátrányos helyzet jelölése

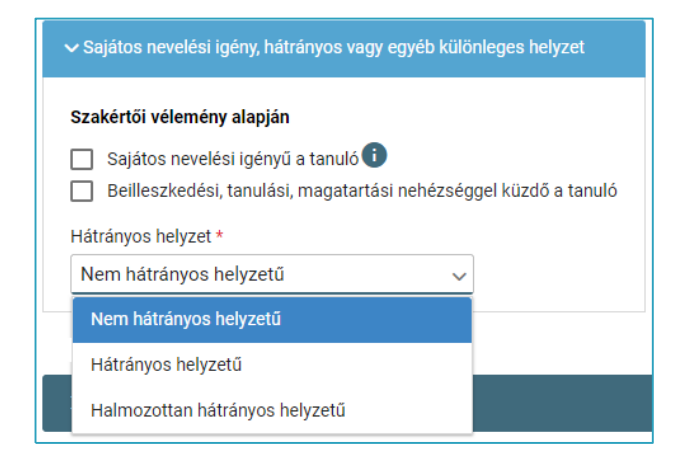

Nyilatkozatok – kollégiumi ellátás, étkezés igénylésének jelölése

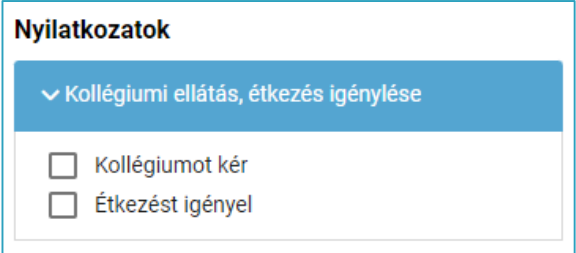

### **A középfokú köznevelési intézmény, amelybe a tanuló felvételt nyert**

*0* Középfokú köznevelési intézmény

• A középfokú köznevelési intézmény nevének megadása.

(Az intézmény azonosítót és az intézmény címét az intézmény neve alapján a rendszer kitölti.)

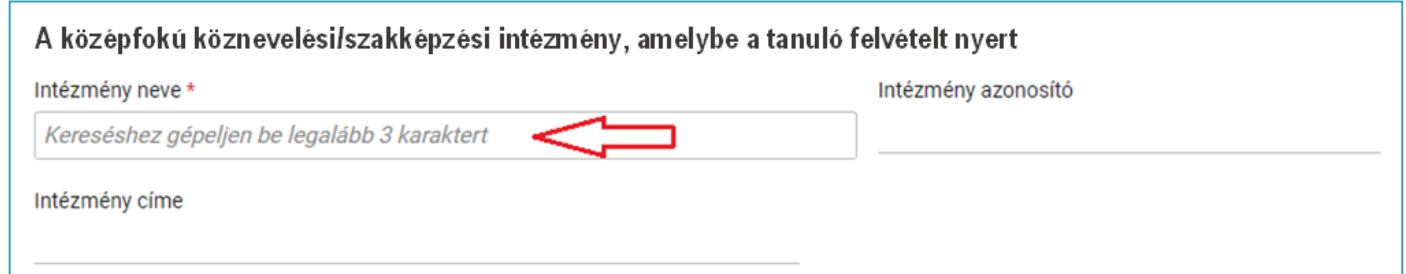

### **Megjegyzés és dokumentumok csatolásának lehetősége**

*0* A Megjegyzés mező a szülő/törvényes képviselő által szabadon szerkeszthető, a beiratkozással összefüggő közlendők rögzítésére szolgál.

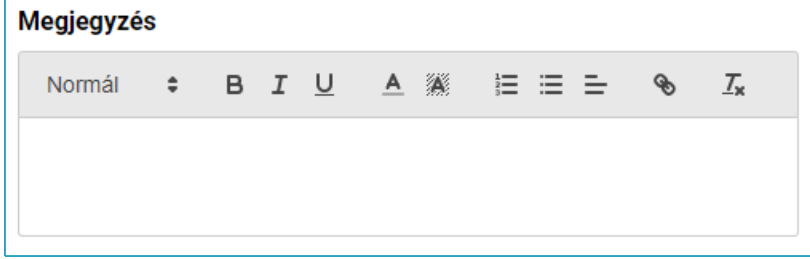

*0* A felületen a szülőnek/törvényes képviselőnek lehetősége van a beiratkozással összefüggő dokumentumok feltöltésére, azonban a személyazonosító igazolvány, az általános iskolai tanulmányok befejezését igazoló bizonyítvány, valamint a középfokú intézmény által kért egyéb dokumentumok eredeti példányát a beiratkozás napján személyesen be kell mutatni.

**Csatolt dokumentumok** Maximum 10 fájlt lehet feltölteni egyszerre.

+ Úi dokumentum csatolása

A dokumentumok elektronikus csatolása önkéntes. A személyazonosító igazolvány, az általános iskolai tanulmányok befejezését igazoló bizonyítvány, valamint a középfokú intézmény által kért egyéb dokumentumok eredeti példányának bemutatása kötelező a beiratkozás napján.

### **Beiratkozási dokumentumok előnézete és beküldés**

- ⊘ Az "Előnézet" funkció használatával a szülőnek/törvényes képviselőnek lehetősége van a beküldeni kívánt dokumentumok előzetes megtekintésére.
- *0* Amennyiben a beiratkozás folyamatát a szülő/törvényes képviselő megszakítja, lehetőség van a felületen megadott adatok piszkozatként történő mentésére és későbbi időpontban történő szerkesztésére.

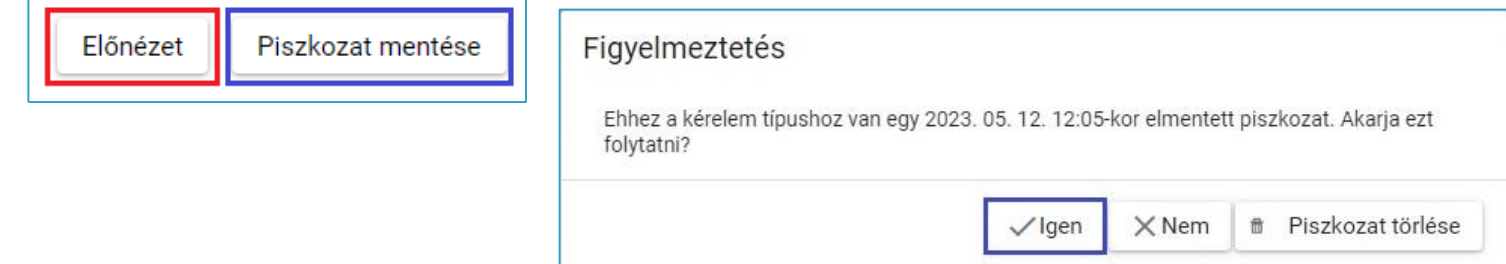

*0* A beiratkozás dokumentumai beküldhetők digitális aláírással, vagy papíron, kézzel történő aláírással.

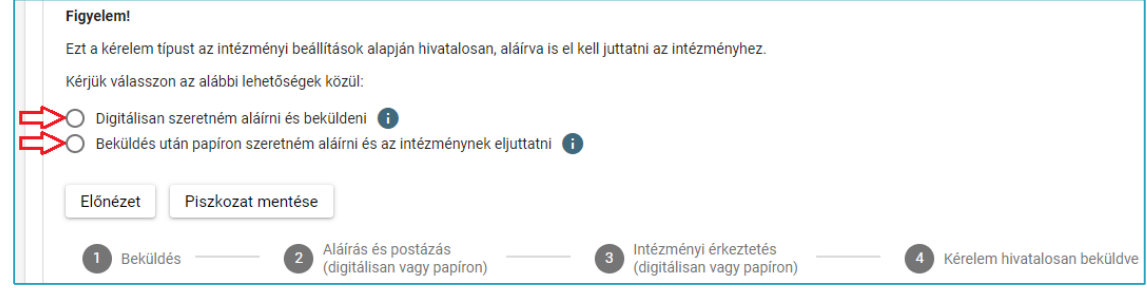

### **Digitális aláírás és beküldés**

- $\oslash$  "Digitálisan szeretném aláírni és beküldeni" funkció választása.
- *⊘* "Digitális aláírás és beküldés" gombra kattintás.

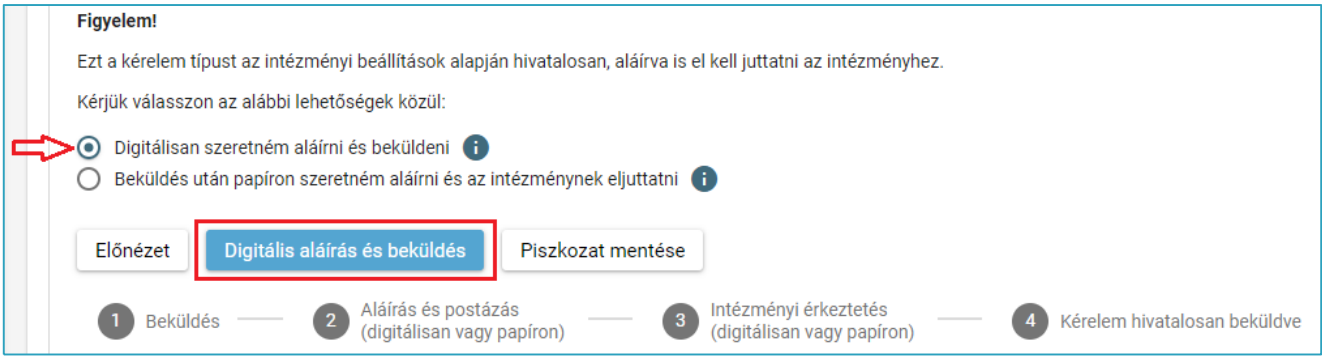

*0* A rendszer rákérdez, hogy a szülő/törvényes képviselő valóban be kívánja küldeni az adatlapot, és figyelmeztetést küld, hogy ebben az esetben az adatokon módosítani már nem lehet.

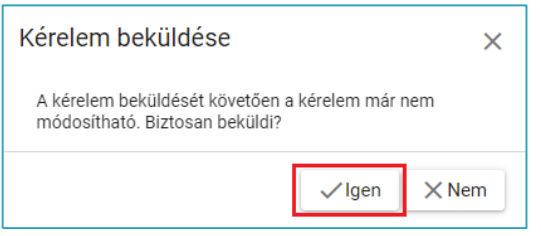

### Digitális aláírás és beküldés

 $\oslash$  Az Ügyfélkapuval történő azonosítást követően a rendszer jelzi a beküldés folyamatát.

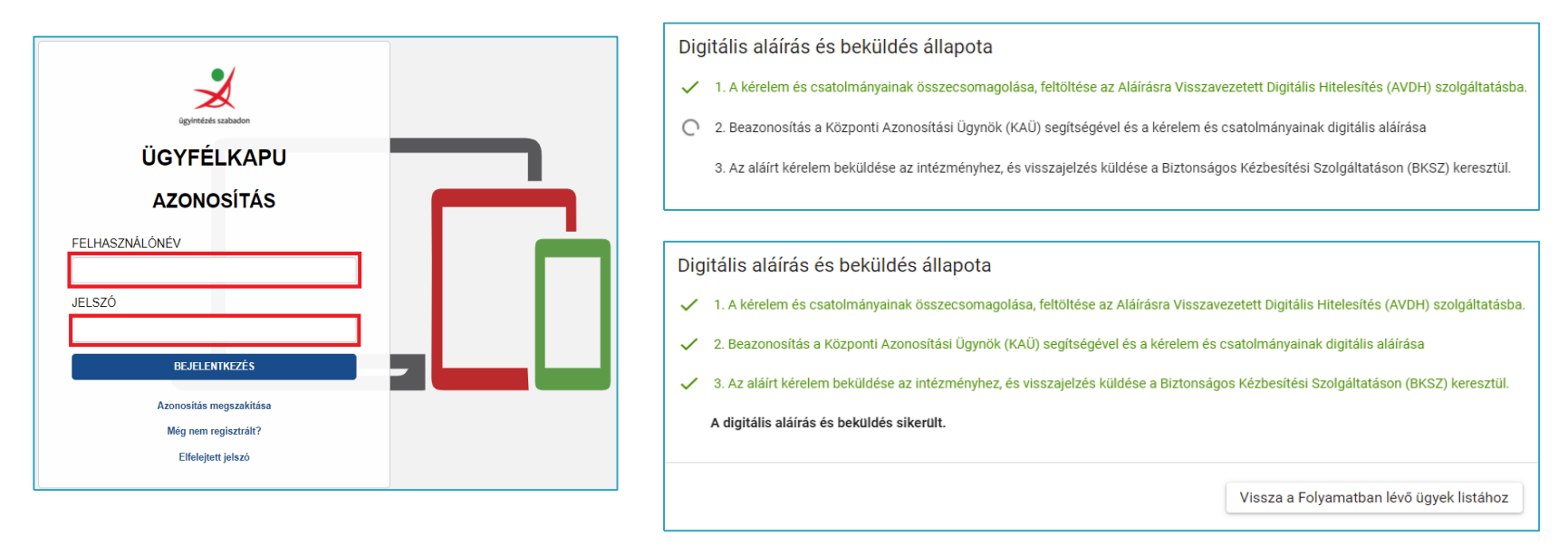

történő beiratkozás felületén nyomon középfokú intézménybe követhető A a dokumentumok beküldésének folyamata.

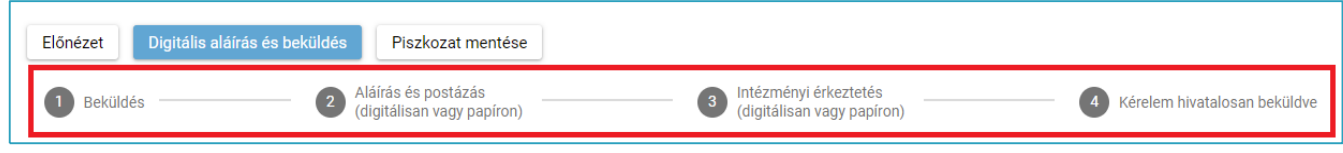

### **Kézzel történő aláírás és beküldés**

- *0* "Beküldés után papíron szeretném aláírni és az intézménynek eljuttatni" funkció választása.
- *⊘* "Beküldés" gombra kattintás.

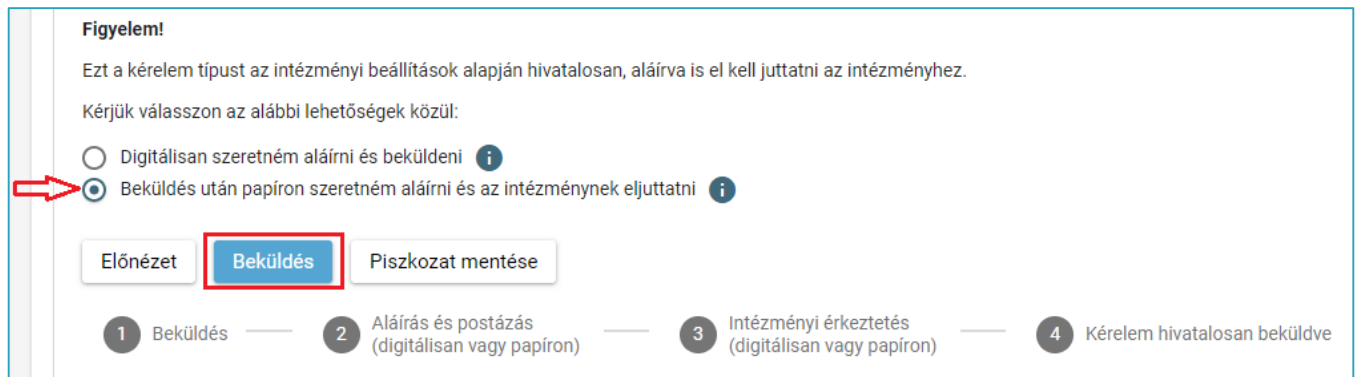

*0* A rendszer rákérdez, hogy a szülő/törvényes képviselő valóban be kívánja küldeni az adatlapot és figyelmeztetést küld, hogy ebben az esetben az adatokon módosítani már nem lehet.

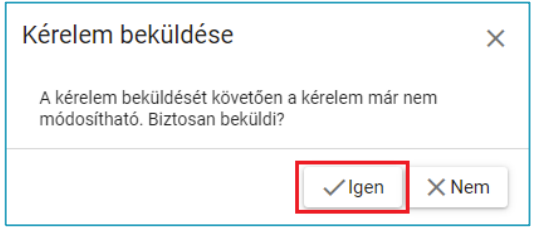

### **Az elektronikus ügy beküldése**

⊘A kérelem beküldését jóváhagyó "Igen" gombra történő kattintást követően a rendszer azonosítja a gyermeket és az elektronikus ügy beküldésre kerül.

Kérelem beküldése, iktatása folyamatban. Kérjük várjon, ez eltarthat egy ideig.

*0* Amennyiben a rendszer a gyermek adatait nem találja meg a középfokú intézmény által feltöltött adatok között, akkor az adatok pontosítására és a középfokú intézménnyel való kapcsolatfelvételre figyelmeztető üzenetet küld.

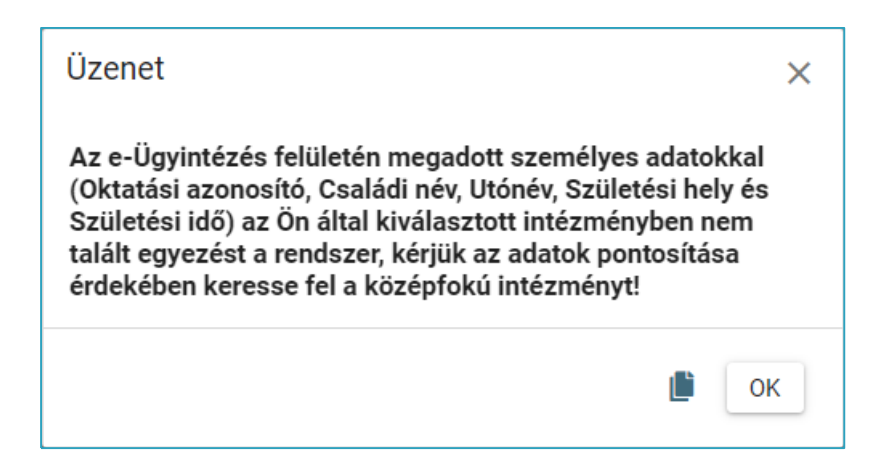

### **A beküldött elektronikus ügy nyomon követése**

- *0* A szülő/törvényes képviselő a beküldött elektronikus ügy státuszát az e-Ügyintézés felületén nyomon tudja követni.
- *0* A KRÉTA e-Ügyintézés felületére történő belépést követően a szülő/törvényes képviselő bármikor megtekintheti a beküldött ügy státuszát a "Folyamatban lévő ügyek" felületén.

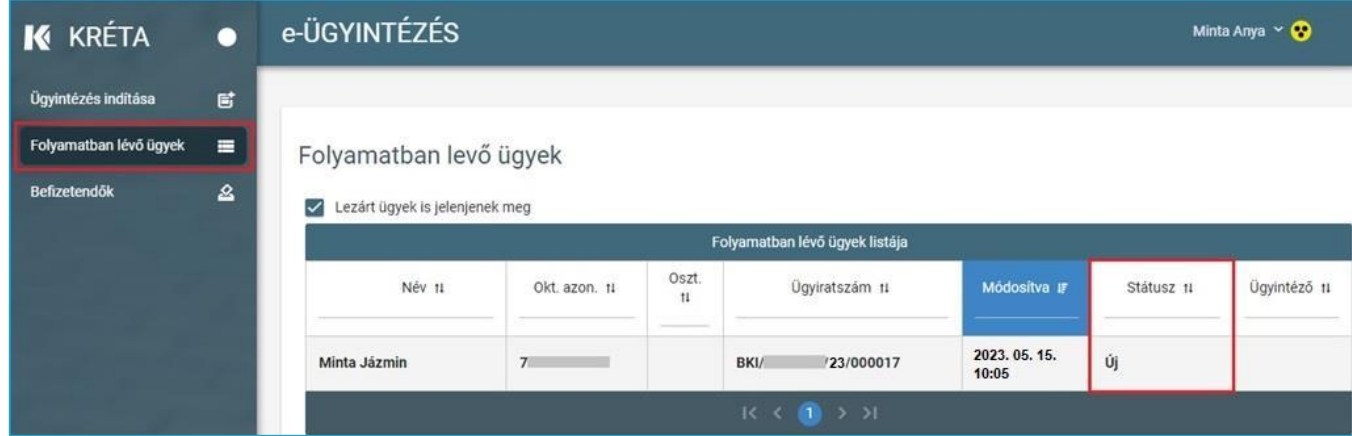

*0* Az ügyre kattintva láthatja annak adatait.